## **Creating Your PowerSchool Parent Portal Account**

## To create a Parent Portal Account:

1. Go to the Region 15 PowerSchool Parent Portal at <a href="https://region15.powerschool.com">https://region15.powerschool.com</a> and click the "Create Account"

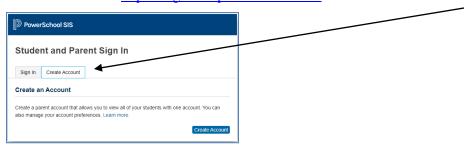

2. Complete the top portion of the "Create Parent Account" form by filling in your First Name, Last name, email address, desired username and password. Complete the bottom portion of the form by filling in the student(s) name, the previously issued "Access ID" and "Access Password" for each student and your relationship to the student. This information was sent in previous communications. Click "Enter". You will be redirected to a log in screen. Use the username and password created in this step to login to the parent portal.

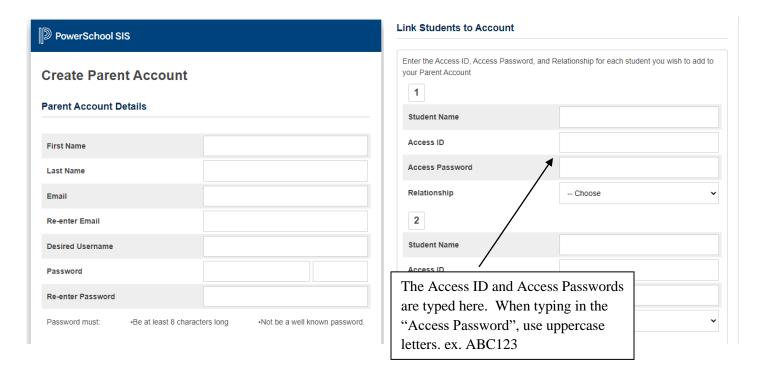

Additional parent/guardian accounts can be created using the instructions shown above. However, parent email addresses can only be registered to one parent account at any given time.

## To add a student to an existing Parent Portal Account:

- 1. After signing in to the web portal, click Account Preferences on the left menu
- 2. Under Account Preferences, click on the Students tab
- 3. Now click on the Add + button and follow the necessary steps

Download the app from the Apple App Store or Google Play for Android devices.

**District Code SDPK** 

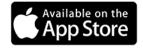

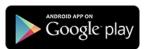